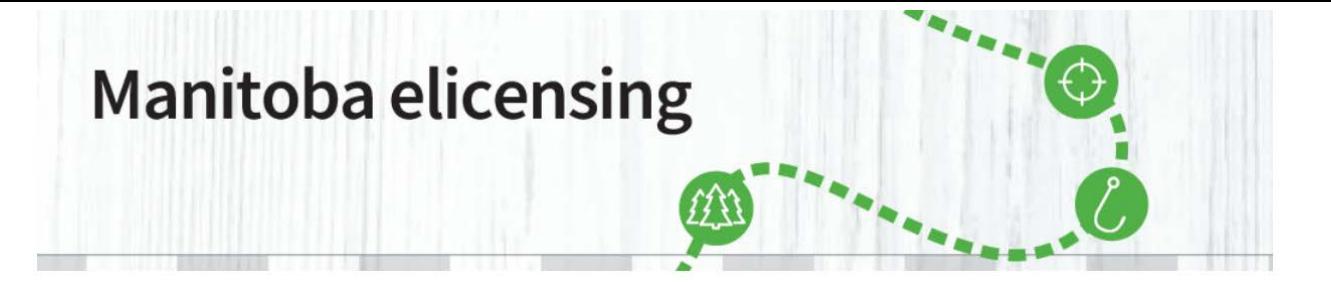

**\_\_\_\_\_\_\_\_\_\_\_\_\_\_\_\_\_\_\_\_\_\_\_\_\_\_\_\_\_\_\_\_\_\_\_\_\_\_\_\_\_\_\_\_\_\_\_\_\_\_\_\_\_\_\_\_\_\_\_\_\_\_\_\_\_\_\_\_\_\_\_\_\_\_\_\_\_\_\_\_\_\_\_\_\_**

**NOTE:** You may have a **Manitoba elicensing customer account** already and not know it. If you have previously entered the Big Game/Multilevel Draw, you may already have a Manitoba elicensing account that was created automatically and you will have to update. Call [1-877-880-](https://www.manitobaelicensing.ca/1-877-880-1203) [1203](https://www.manitobaelicensing.ca/1-877-880-1203) for assistance to find your Customer ID # OR FIND YOUR ACCOUNT through [www.manitobaelicensing.ca.](http://www.manitobaelicensing.ca/)

## **DO NOT CREATE ANOTHER ACCOUNT. You need to find your Customer ID # and confirm the details of your account.**

## **How do I find my account?**

If you can not remember your identification details or your account cannot be found, please contact the Call Centre at **1-877-880-1203** for assistance **or follow the following steps:**

1. Select Sign-in

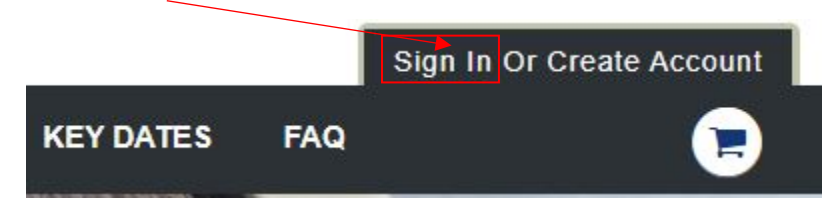

2. Under the new customer section, Select "Look up your profile".

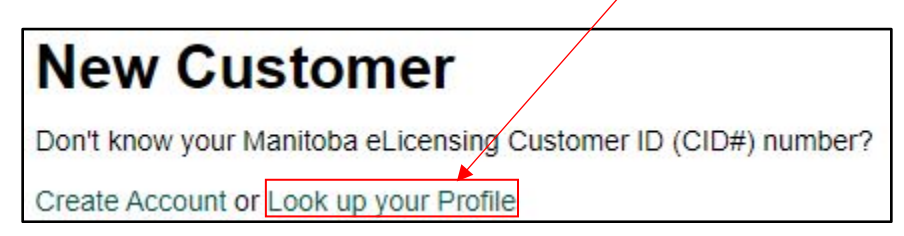

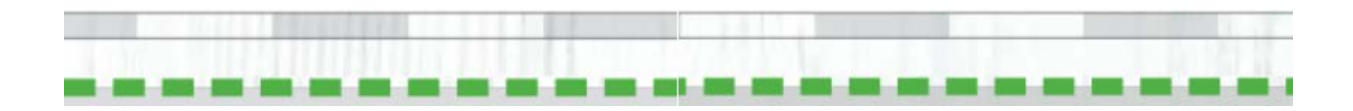

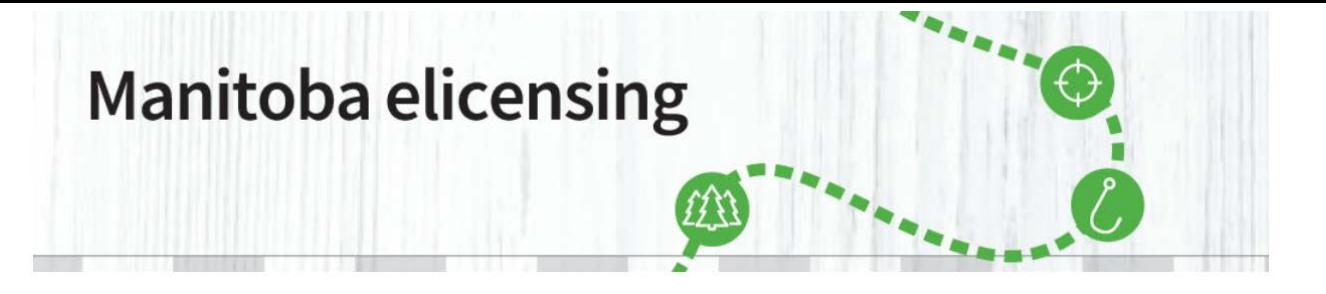

**\_\_\_\_\_\_\_\_\_\_\_\_\_\_\_\_\_\_\_\_\_\_\_\_\_\_\_\_\_\_\_\_\_\_\_\_\_\_\_\_\_\_\_\_\_\_\_\_\_\_\_\_\_\_\_\_\_\_\_\_\_\_\_\_\_\_\_\_\_\_\_\_\_\_\_\_\_\_\_\_\_\_\_\_\_**

3. Select the identifier you previously used to create an account, enter the required information, and click on "Continue".

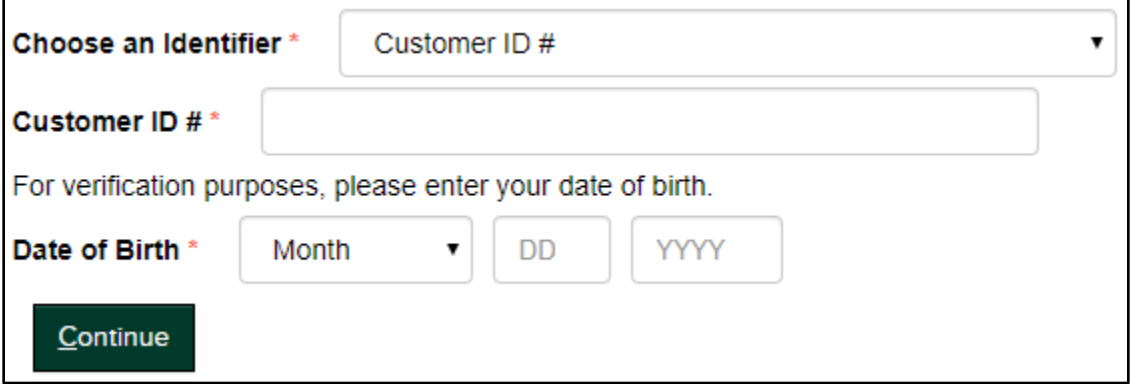

4. On the "Your Account Found" page, it will display information related to your previously created profile.

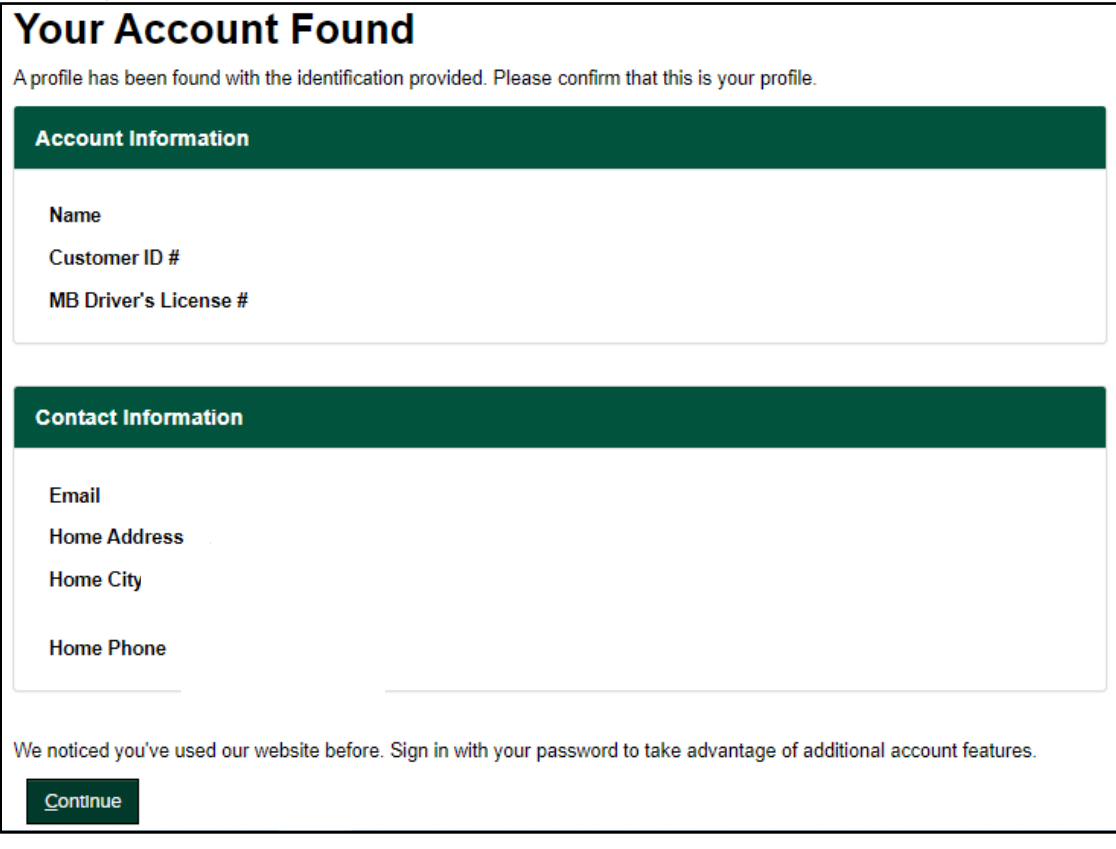

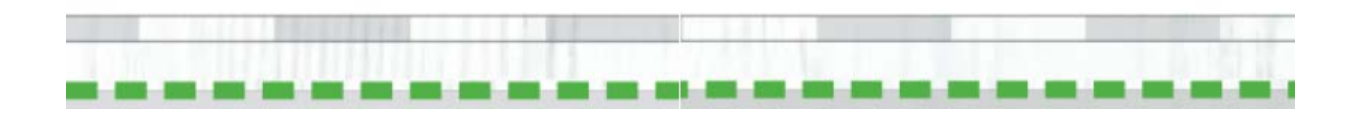

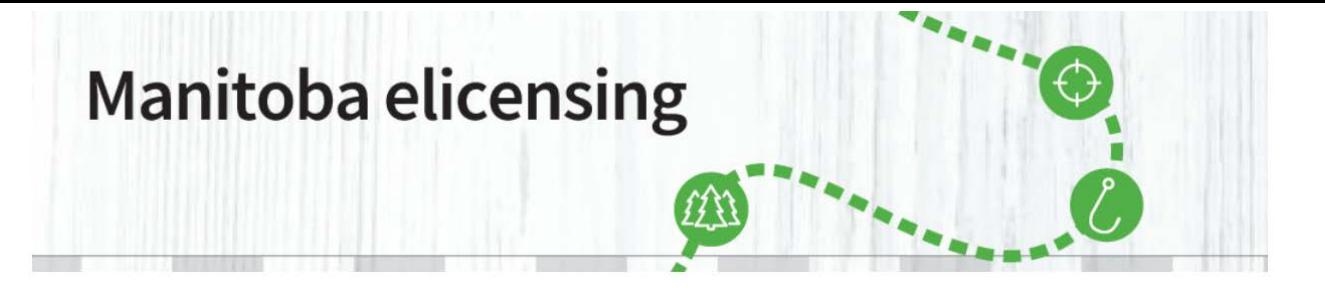

**\_\_\_\_\_\_\_\_\_\_\_\_\_\_\_\_\_\_\_\_\_\_\_\_\_\_\_\_\_\_\_\_\_\_\_\_\_\_\_\_\_\_\_\_\_\_\_\_\_\_\_\_\_\_\_\_\_\_\_\_\_\_\_\_\_\_\_\_\_\_\_\_\_\_\_\_\_\_\_\_\_\_\_\_\_**

5. Click on Continue and proceed to the Sign In page. At the sign in page, enter the information presented provided in the "Look up your Profile" area of the system.

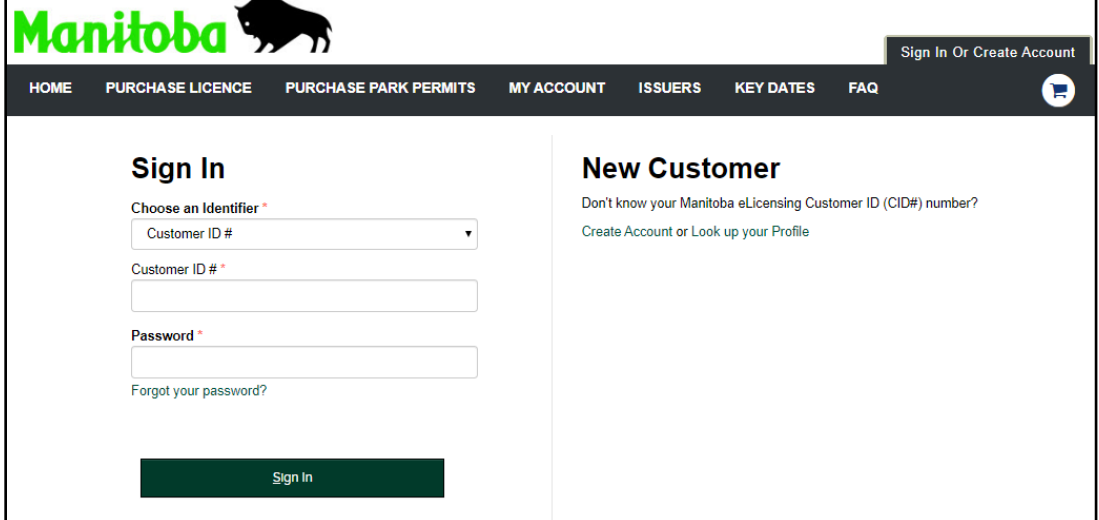

### **Forgot my Password?**

**1.** If you forget your password, password reset information will be sent to the email address attached to your account. Visit the My Account page on the website and follow prompts regarding "Forgot my password".

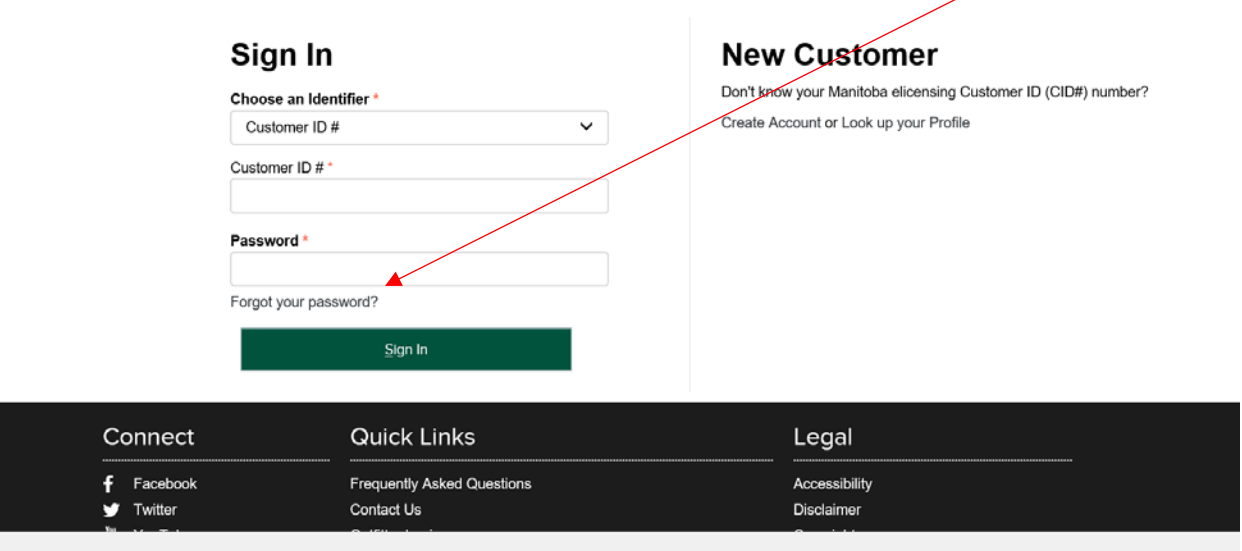

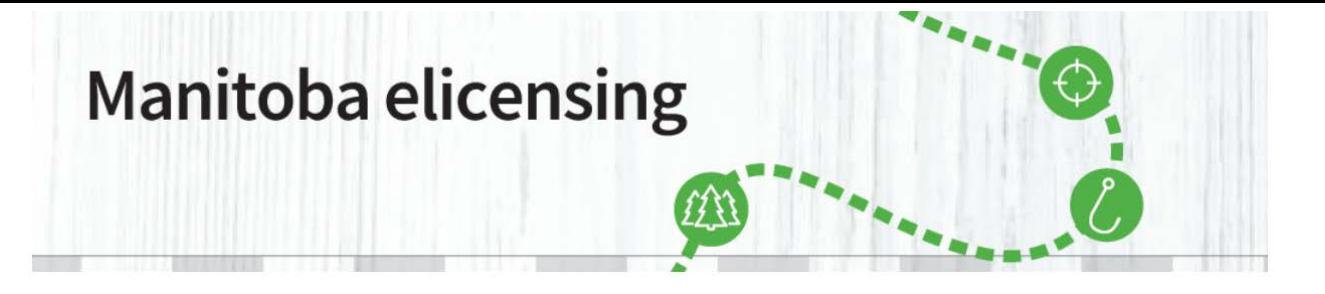

**\_\_\_\_\_\_\_\_\_\_\_\_\_\_\_\_\_\_\_\_\_\_\_\_\_\_\_\_\_\_\_\_\_\_\_\_\_\_\_\_\_\_\_\_\_\_\_\_\_\_\_\_\_\_\_\_\_\_\_\_\_\_\_\_\_\_\_\_\_\_\_\_\_\_\_\_\_\_\_\_\_\_\_\_\_**

**2.** You will be required to enter your email address and the Identifier in which you added to your account. Note: You will have to add a check mark in the box beside "I am not a robot" to continue.

### Sign In > Forgot Password

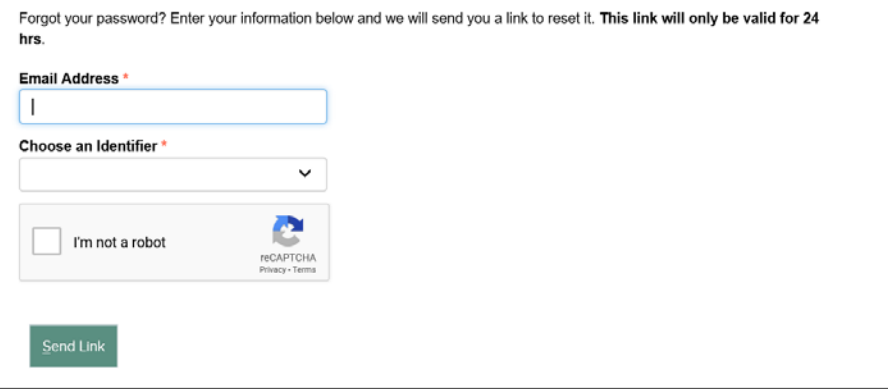

**3.** An email will be sent to your email, which will contain instructions on how to reset your password.

If you do not receive an email (within 5 minutes) please:

- Check your Junk Folder
- Confirm you entered your Username correctly
- Try the Forgot Password option again

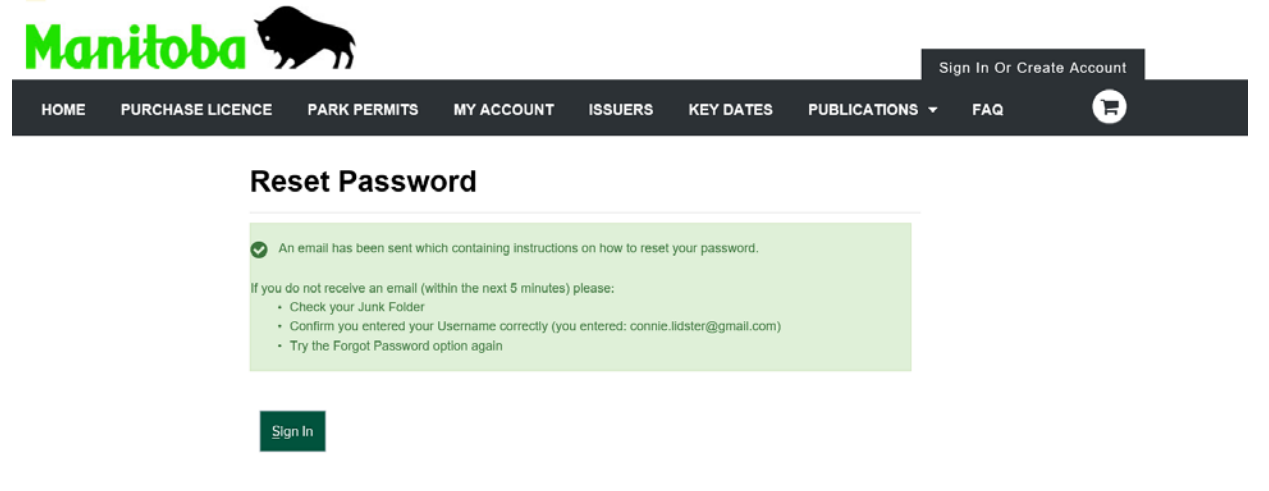

**3.** Once you have received the confirmation email, follow the link and it will direct you to change the password.

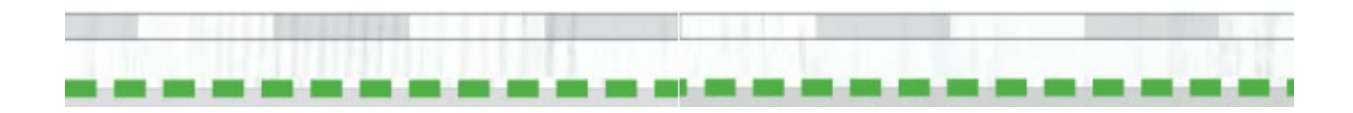